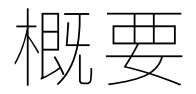

欢迎使用小米感应钥匙,为了使您没有障碍的使用小米感应钥匙,您可以参考以下文档。

# 绑定您的设备

# **打开PC APP并配置环境**

您可以通过双击桌面图标,或者在开始菜单中寻找并点击小米感应钥匙图标打开小米感应钥匙APP(以下简称APP)

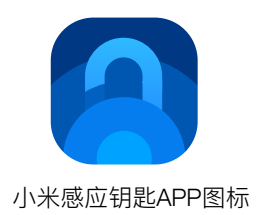

如果您第一次打开APP, 会看到视频引导, 您可以点击左右箭头标志来查看它们

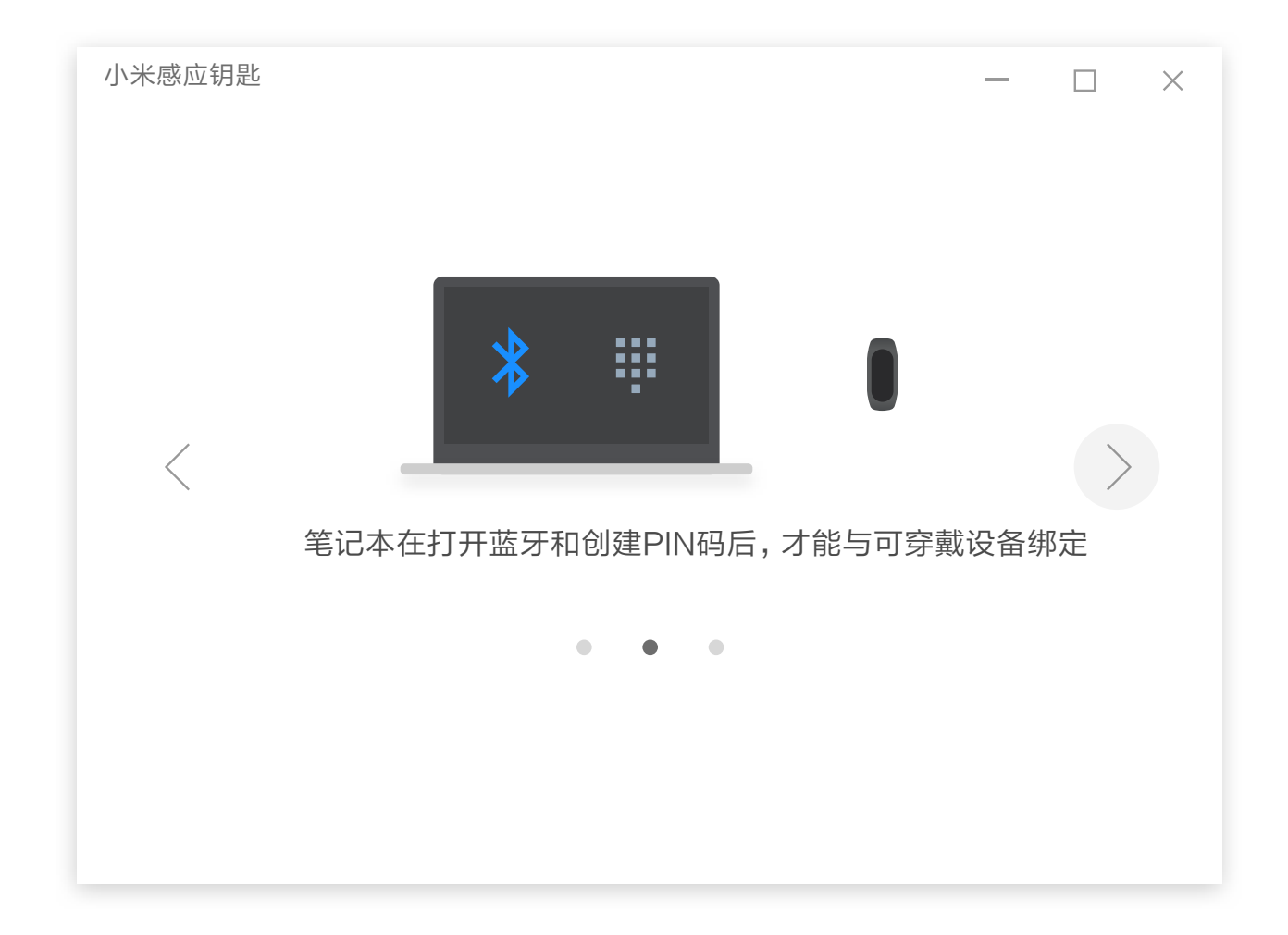

## 设置Windows PIN

为了得到Windows 授权以解锁笔记本, 程序会要求您设置Windows PIN, 请点击"去设置"

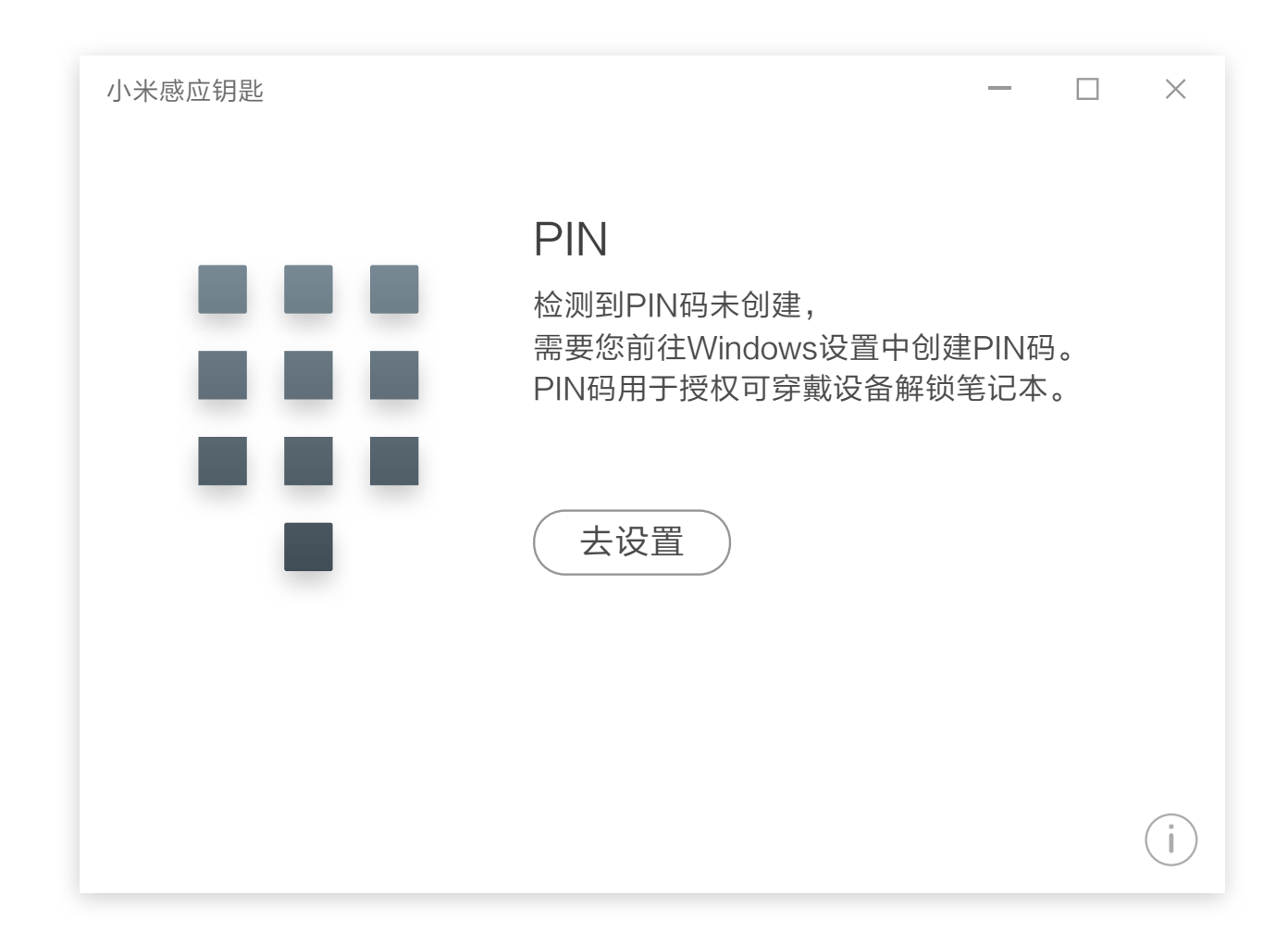

并在接下来弹出的Windows设置窗口中点击添加,验证本机密码后,设置Windows PIN。

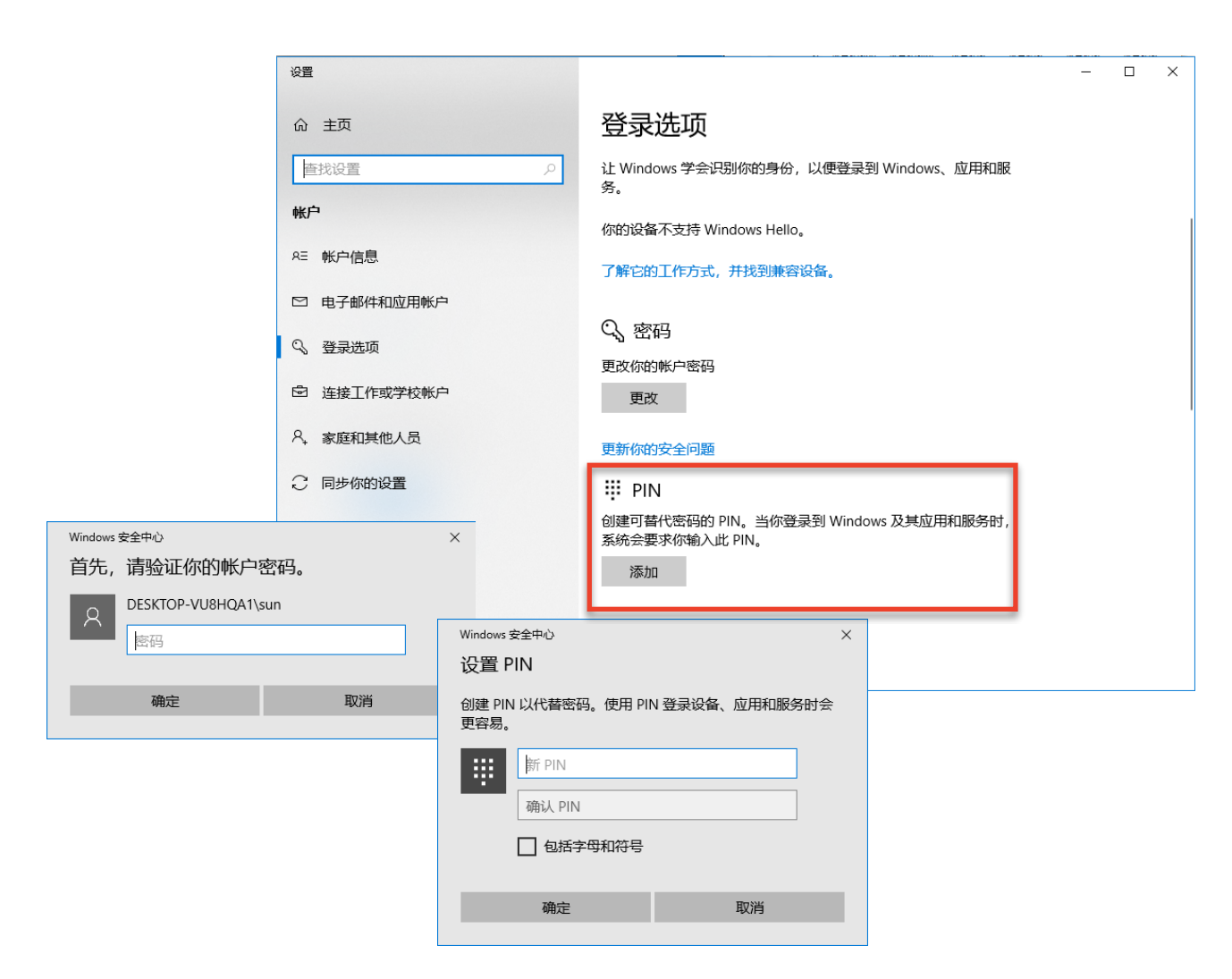

设置完成PIN后,程序将⾃动开始搜寻附近的设备。

\*请注意,如果您没有给笔记本设置任何密码,Windows会要求您先设置系统密码。

## 确定蓝牙保持开启

当您看到如下界面时,说明您机器的蓝牙没有正确打开,请点击"去设置",并在接下来弹出的Windows设置界面中打开蓝 牙。

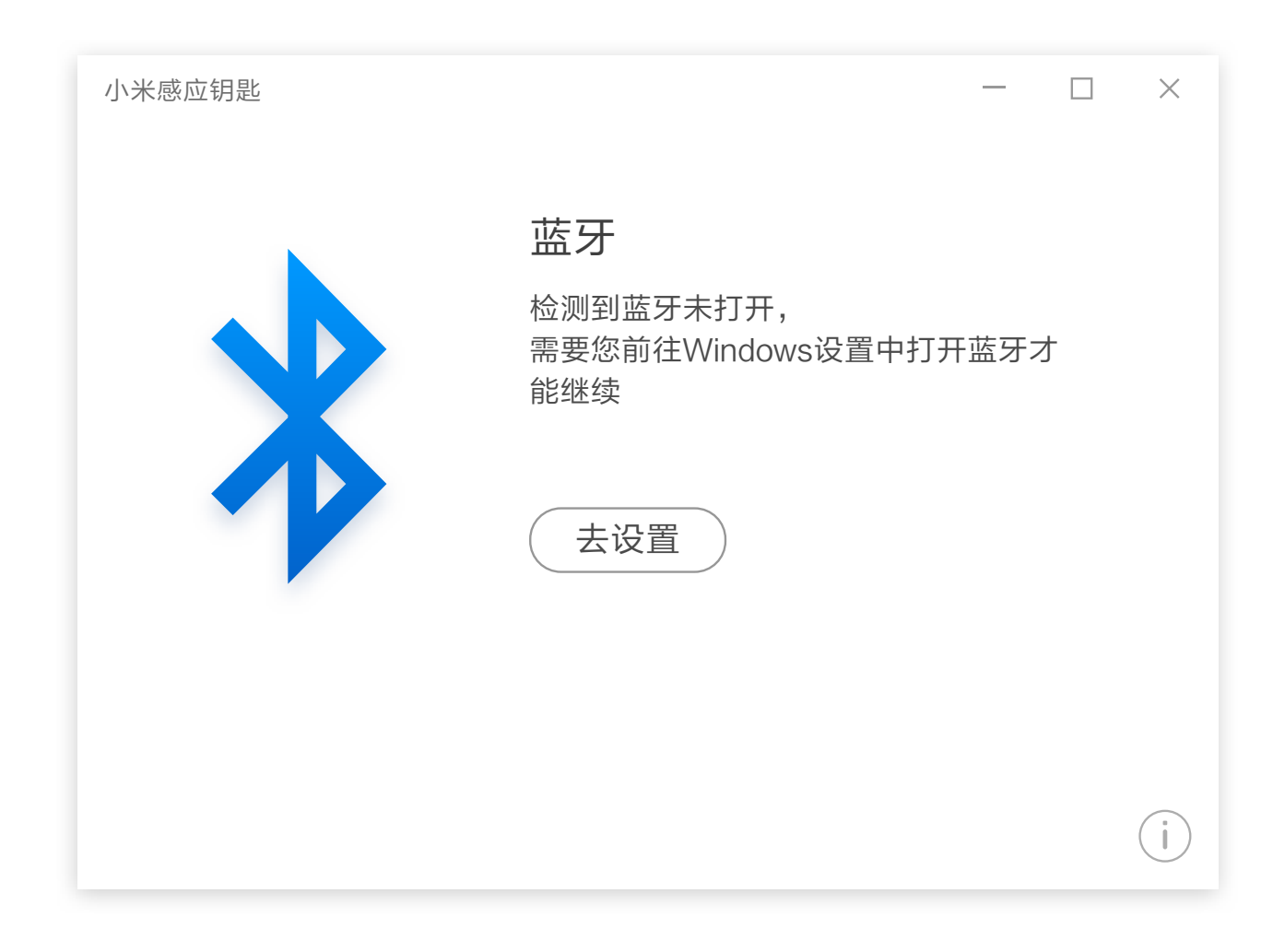

# 搜寻并绑定设备

#### 搜索设备

当您完成设置后, APP将会自动搜寻附近的设备。

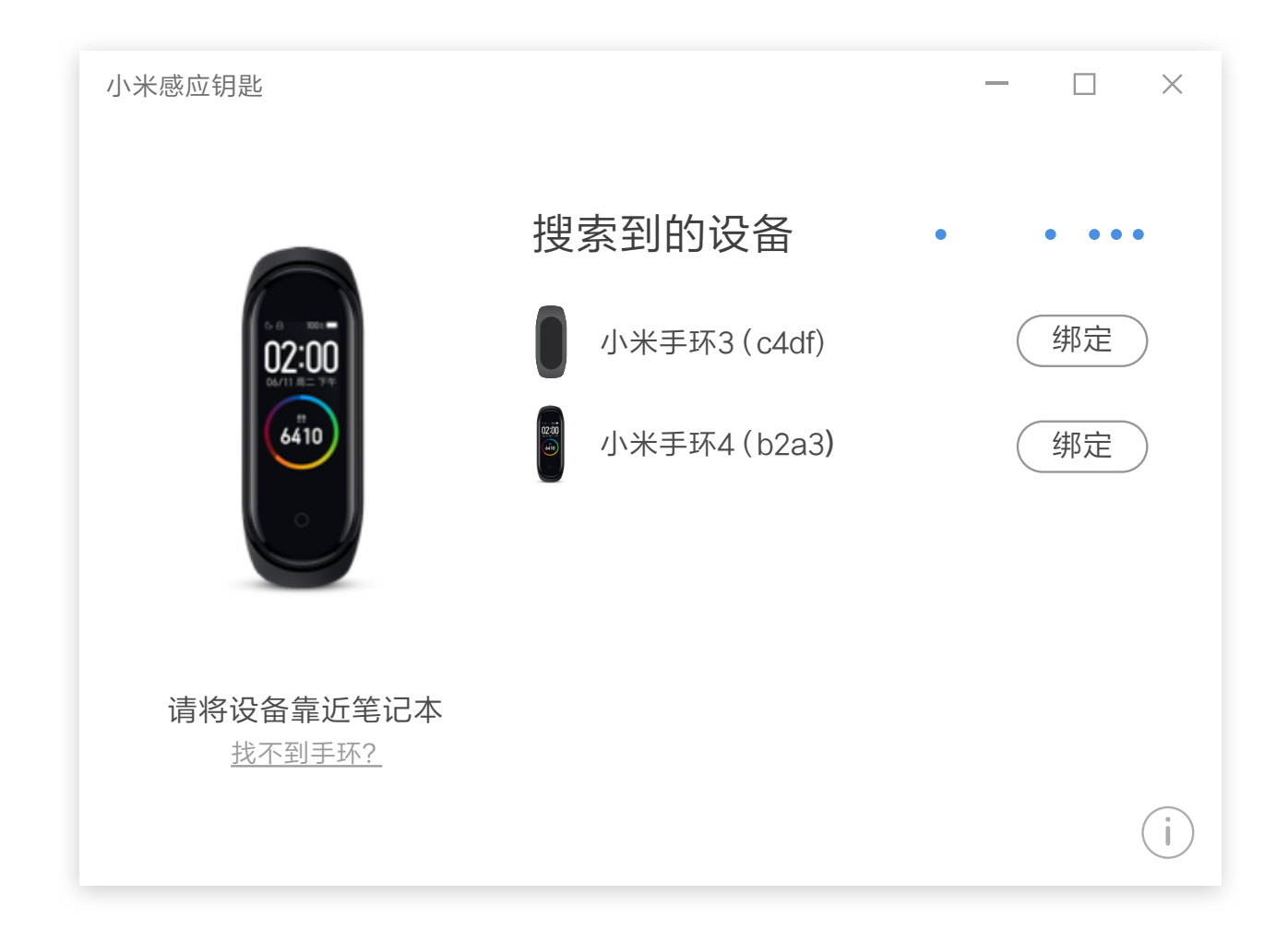

\*如果您附近有多个设备,请观察设备名称后的4位字符,这是您设备的蓝牙地址的最后四位,您可以在设备配套 的手机APP中查询到这一信息。

## 绑定设备

在搜索界面点击绑定即可开始设置, 此时会弹出Windows 添加设备提示框, 请点击"是"

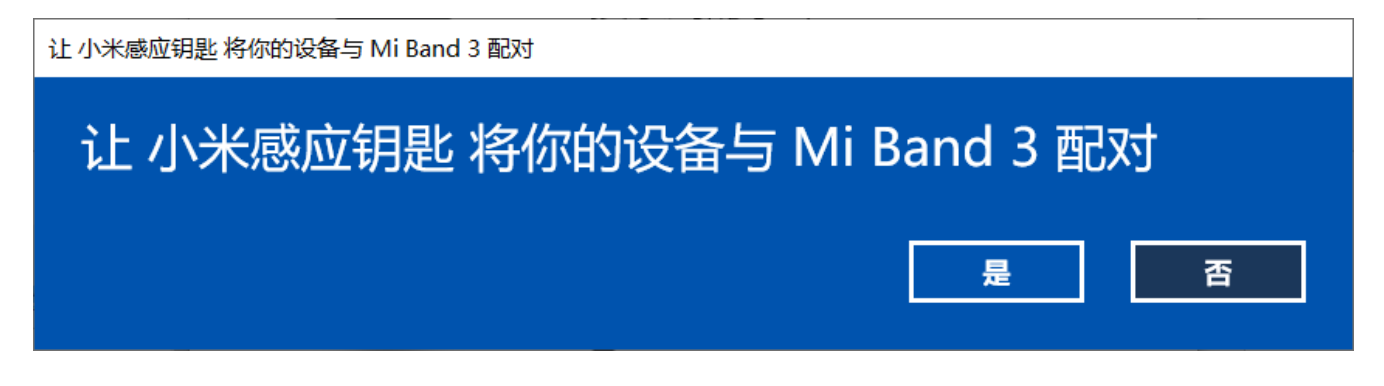

如果您的设备之前已经与另外一台电脑进行过绑定,则您可能会看到如下的对话框

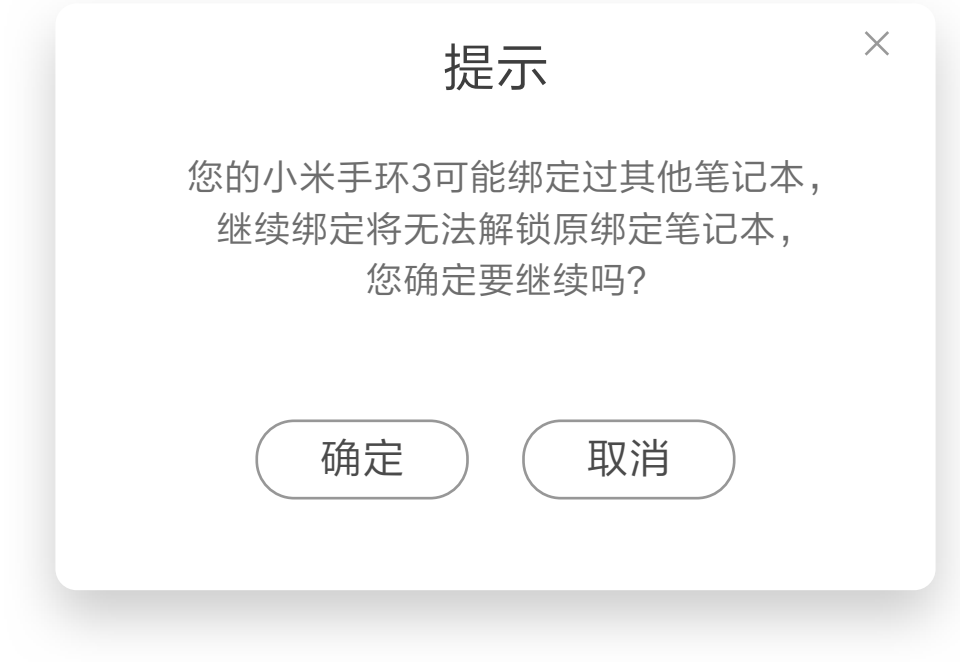

如果此时您需要绑定当前设备至新的笔记本,请点击确定。

APP将会自动设置绑定设备, 为了确定您不会绑定错其他设备, 会请求您在手环端二次确认。

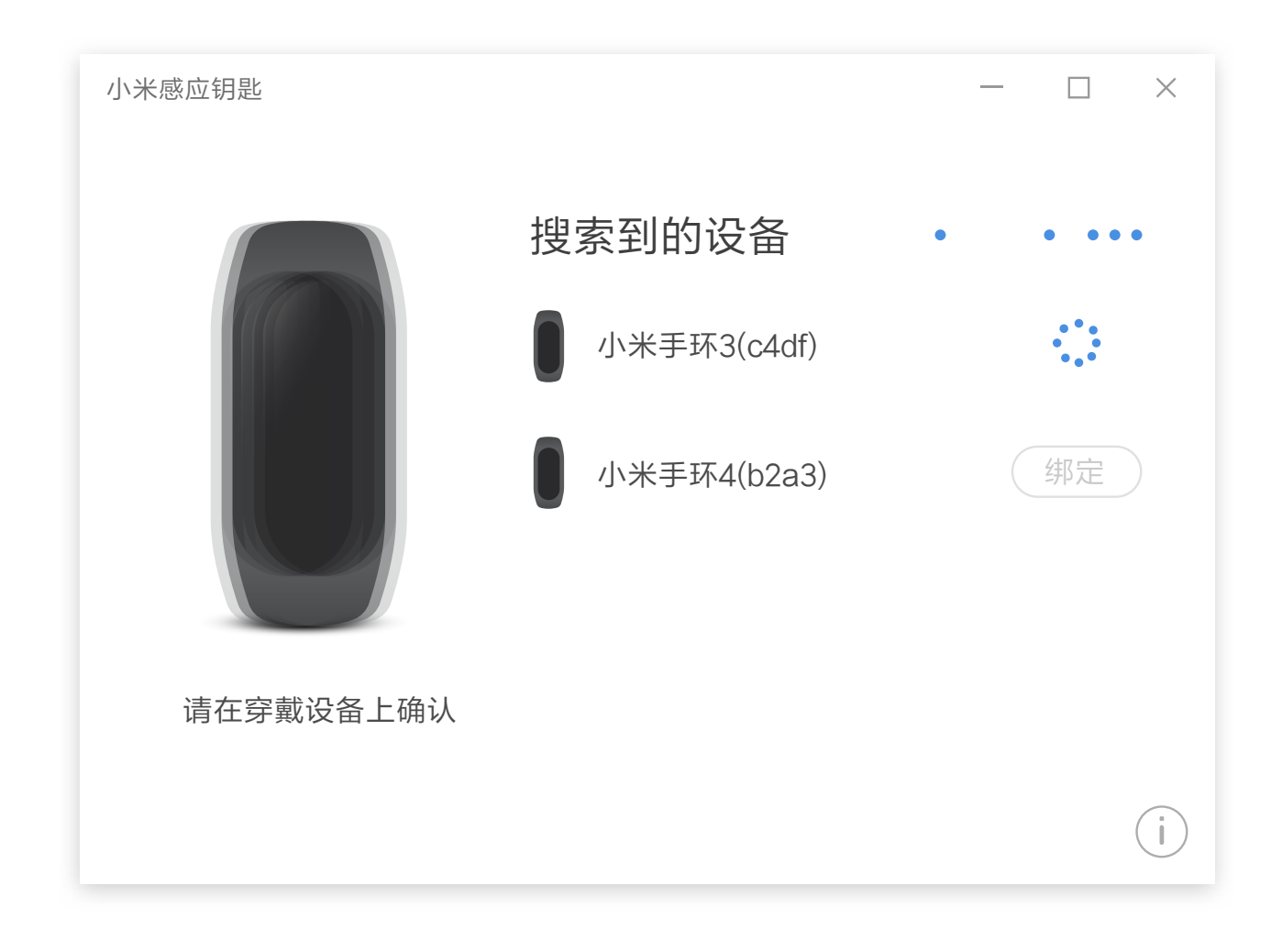

在得到您的确认后,最后,Windows会要求您输⼊之前设置的PIN码,请输⼊并确认。

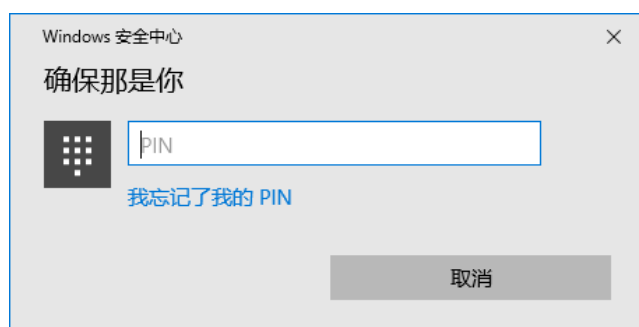

绑定成功后,程序会跳转到已绑定设备界⾯。

#### 震动我的绑定设备

为了方便您找到自己的设备,在已绑定设备界面,可以看到此按钮,当您按下此按钮的时候,您的设备将会开始震动。 \*请注意, 当您的绑定设备没有在蓝牙有效范围内时, 此功能将失效。

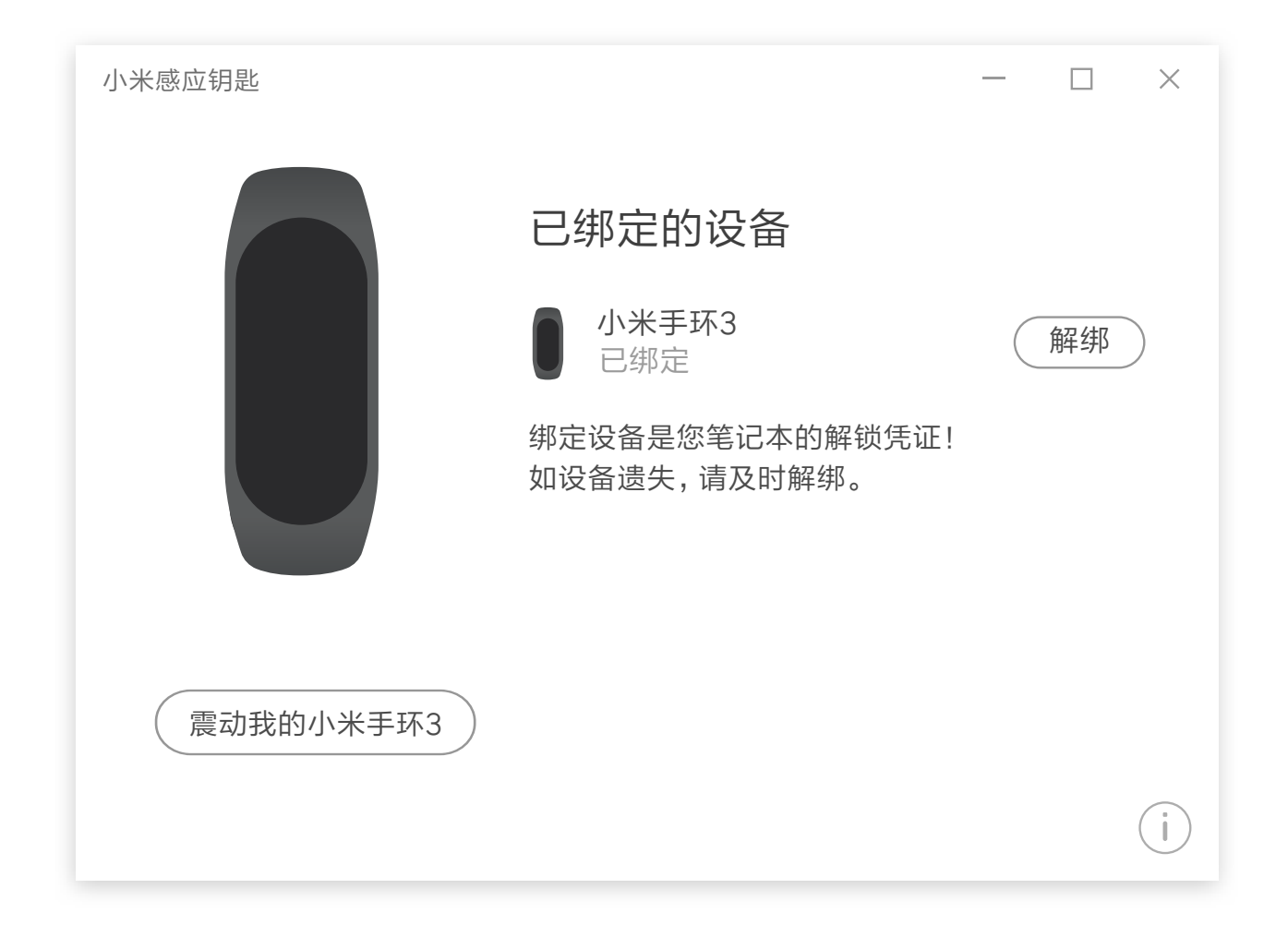

#### 解除绑定

当您已经绑定设备后,在已绑定的设备界面中,点击解绑,即可开始解绑流程。

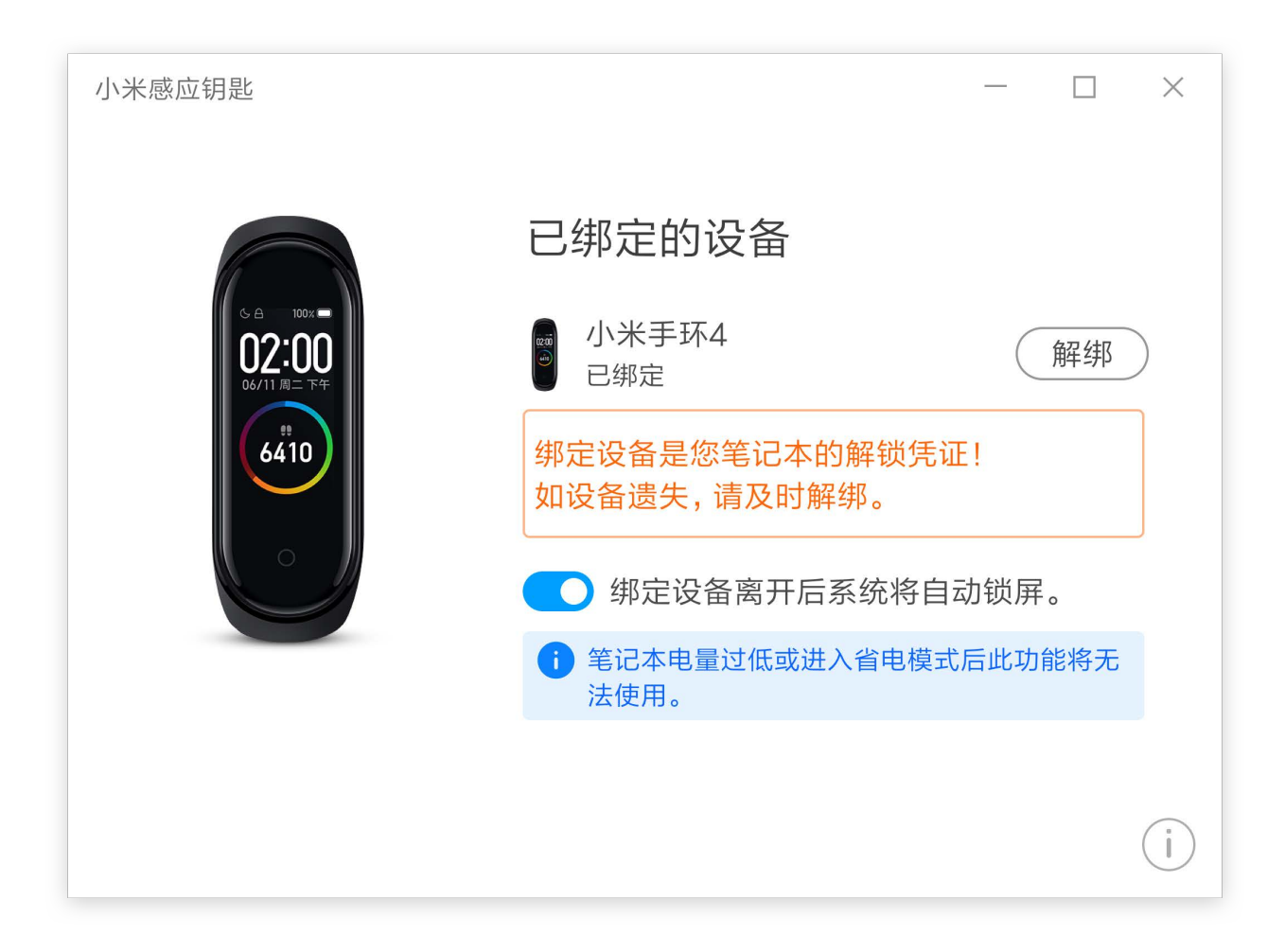

此时, APP会要求您再次确认此操作, 点击是后, 将会弹出Windows 删除设备对话框, 再次点击确认后, 将会开始解绑流 稈

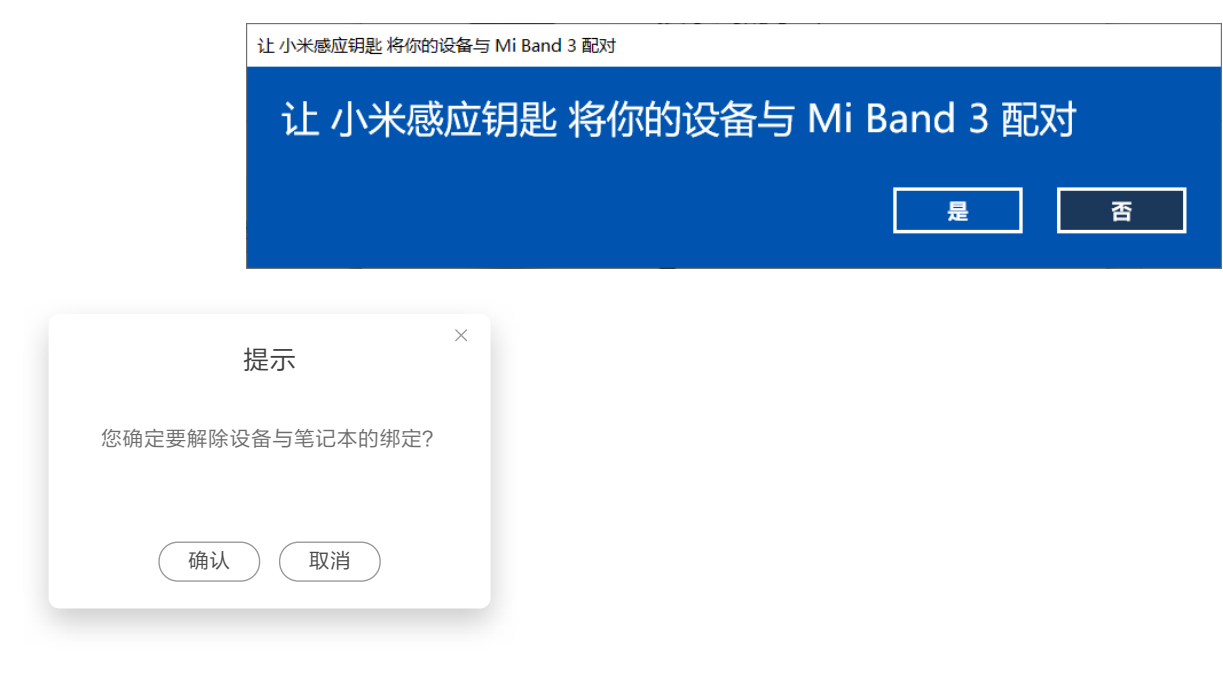

当您解绑成功后, APP会自动跳转至手环搜寻页面。

## 解锁您的Windows

当您配置好您的设备后, 打开笔记本电脑时, Windows会提示"正在查找xx (设备名称) "的字样, 如果您的绑定设备在附 近, 则会立刻进入桌面。

如果您的笔记本电脑不支持开盖解锁,则需要您在锁屏界面中轻按空格键以触发解锁功能。